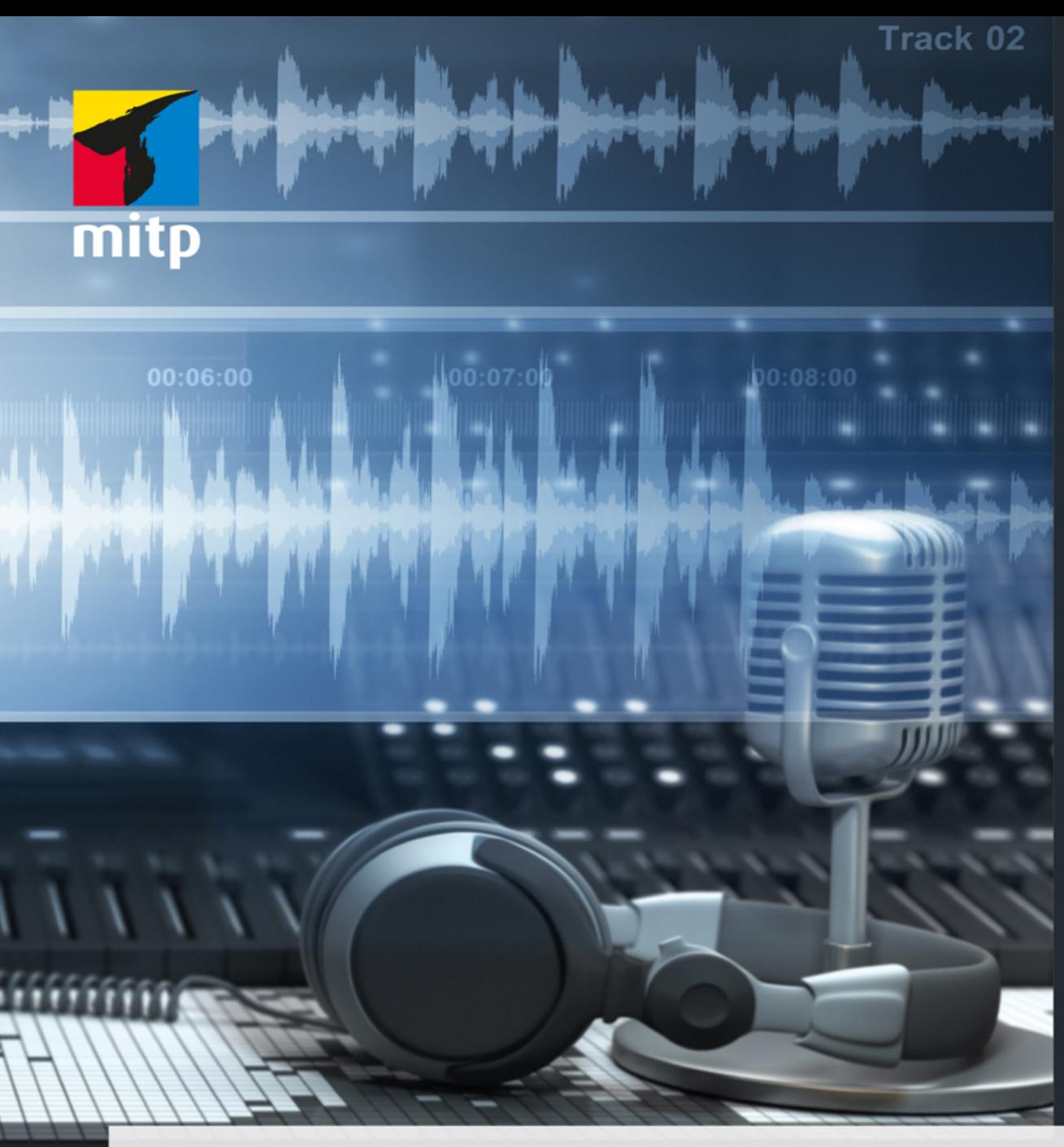

### Hans-Georg Schumann

# **Cubase Elements** Praxisbuch für Einsteiger

Grundlagen für die Musikproduktion

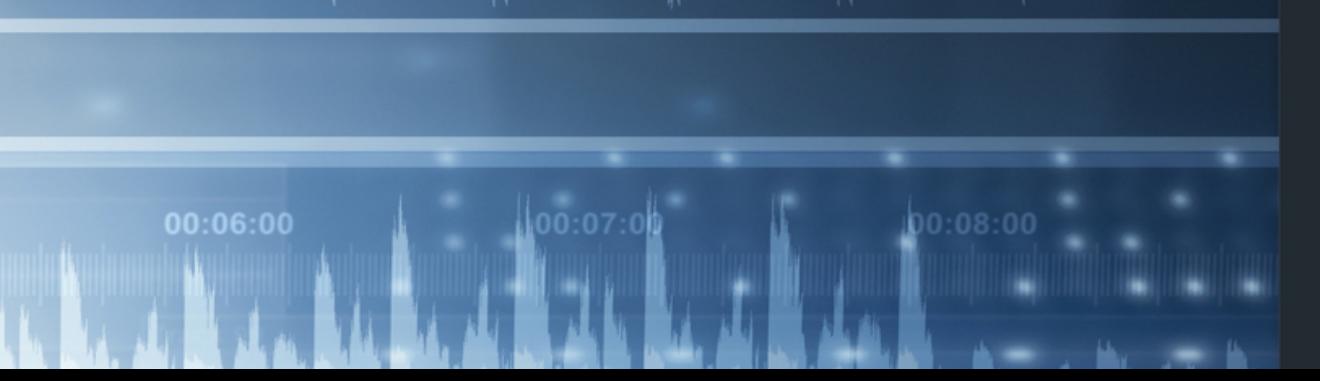

#### Hinweis des Verlages zum Urheberrecht und Digitalen **Rechtemanagement (DRM)**

Liebe Leserinnen und Leser,

dieses E-Book, einschließlich aller seiner Teile, ist urheberrechtlich geschützt. Mit dem Kauf räumen wir Ihnen das Recht ein, die Inhalte im Rahmen des geltenden Urheberrechts zu nutzen. Jede Verwertung außerhalb dieser Grenzen ist ohne unsere Zustimmung unzulässig und strafbar. Das gilt besonders für Vervielfältigungen, Übersetzungen sowie Einspeicherung und Verarbeitung in elektronischen Systemen.

Je nachdem wo Sie Ihr E-Book gekauft haben, kann dieser Shop das E-Book vor Missbrauch durch ein digitales Rechtemanagement schützen. Häufig erfolgt dies in Form eines nicht sichtbaren digitalen Wasserzeichens, das dann individuell pro Nutzer signiert ist. Angaben zu diesem DRM finden Sie auf den Seiten der jeweiligen Anbieter.

Beim Kauf des E-Books in unserem Verlagsshop ist Ihr E-Book DRM-frei.

Viele Grüße und viel Spaß beim Lesen,

Ohr mitp-Verlagsteam

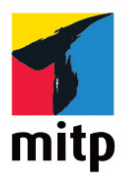

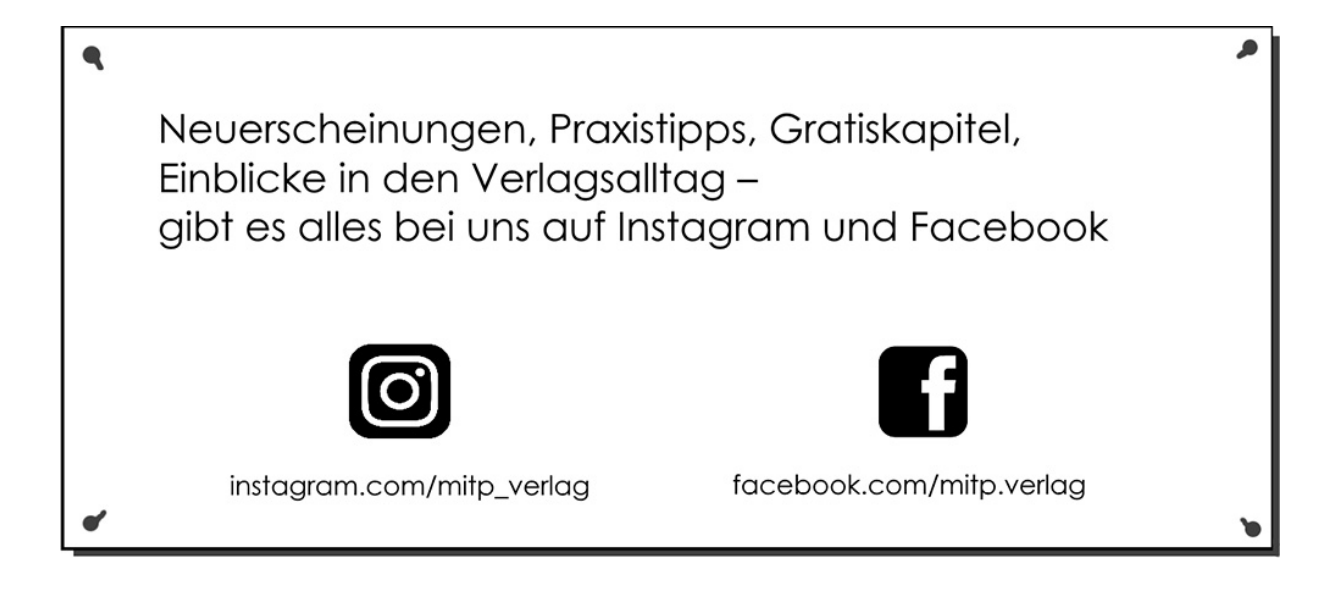

# **Inhaltsverzeichnis**

#### **[Impressum](#page-11-0)**

#### **[Einleitung](#page-13-0)**

[DAW – was ist das?](#page-13-1) [Und was ist Cubase?](#page-13-2) [Voraussetzungen](#page-16-0)

#### **[Kapitel 1: Cubase kennenlernen](#page-17-0)**

- [1.1 Der Steinberg Hub](#page-18-0)
- [1.2 Projektfenster](#page-21-0)
- [1.3 Eingänge Ausgänge](#page-24-0)
- 1.4 Klang-Fülle
- 1.5 Die ersten Takte
- 1.6 Key- oder Noten-Editor
- 1.7 Transport
- 1.8 Ausklang

#### **Kapitel 2: Audio-Mix**

- 2.1 Neues Projekt, neue Spur
- 2.2 Musik-Schnipsel
- 2.3 Datei-Import
- 2.4 Anpassungen
- 2.5 Stretching
- 2.6 Duplikate und Loops

#### 2.7 Ausklang

#### **Kapitel 3: Akkorde**

- 3.1 Auf ein Neues
- 3.2 Die Akkord-Spur
- 3.3 Automatik?
- 3.4 Akkord-Pads
- 3.5 Auf der Basslinie
- 3.6 Akkord-Malerei
- 3.7 Ausklang

### **Kapitel 4: Schlagzeug und Keyboard**

- 4.1 Der Groove Agent
- 4.2 Pattern
- 4.3 Der Schlagzeug-Editor
- 4.4 Das Keyboard
- 4.5 Ausklang

#### **Kapitel 5: Selbstgemachtes**

- 5.1 Das Metronom
- 5.2 Drum-Keys
- 5.3 Achtung Aufnahme
- 5.4 Korrekturen
- 5.5 Die Lead-Spur
- 5.6 Harmonisierung
- 5.7 Ausklang

#### **Kapitel 6: Feintuning**

- 6.1 Zu laut, zu leise?
- 6.2 Die Mix-Console
- 6.3 Quantisierung 1
- 6.4 Quantisierung 2
- 6.5 Die passende Tonlänge
- 6.6 Ausklang

#### **Kapitel 7: Arbeitsplatz Cubase**

- 7.1 Programmeinstellungen
- 7.2 Events und Farben
- 7.3 Tastenbelegung
- 7.4 Die Werkzeugleiste
- 7.5 Raster und Layout
- 7.6 Die Transportleiste
- 7.7 Ausklang

#### **Kapitel 8: Musik »von außen«**

- 8.1 Mikrofon einrichten 1
- 8.2 Mikrofon einrichten 2
- 8.3 Hallo, wer singt?
- 8.4 Audio-Daten bearbeiten
- 8.5 Klang-Vielfalt
- 8.6 Ausklang

#### **Kapitel 9: Synthesizer und Sampler**

9.1 Synthetische Klänge

- 9.2 MIDI trifft Cubase
- 9.3 In Out In
- 9.4 Von MIDI zu Audio
- 9.5 VST Instrumente
- 9.6 Plug-in-Management
- 9.7 Ausklang

#### **Kapitel 10: Audio-Effekte I**

10.1 Von Clean bis Delay 10.2 Distortion 10.2.1 AmpSimulator 10.2.2 BitCrusher 10.2.3 DaTube 10.2.4 Grungelizer 10.2.5 Amp Rack 10.3 Dynamik 10.3.1 Compressor 10.3.2 De-Esser 10.3.3 Limiter 10.3.4 Weitere Kompressoren 10.3.5 VSTDynamics 10.4 Ausklang

#### **Kapitel 11: Audio-Effekte II**

11.1 Equalizer 11.1.1 DJ-EQ 11.1.2 Studio-EQ 11.2 Filter

11.2.1 DualFilter

11.2.2 MorphFilter

11.2.3 StepFilter

11.2.4 ToneBooster

11.2.5 Wah-Wah

11.3 Modulation

11.3.1 AutoPan

11.3.2 Chopper

11.3.3 Chorus

11.3.4 Flanger

11.3.5 Metalizer

11.3.6 Phaser

11.3.7 Ringmodulator

11.3.8 Rotary

11.3.9 Tranceformer

11.3.10 Tremolo und Vibrato

11.4 Pitch-Shift

11.4.1 Octaver

11.4.2 Pitch Correct

11.5 Ausklang

#### **Kapitel 12: »Effekt-Effizienz«**

12.1 Welcher wann, welcher wo? 12.2 Send-Effekte 12.3 Einbindung und Aktivierung 12.4 Song-Tuning? 12.5 Reverb 12.5.1 RoomWorks

#### 12.5.2 RoomWorks SE

12.6 Ausklang

#### **Kapitel 13: Der Noten-Editor**

- 13.1 Notenbild
- 13.2 Partitur-Tuning
- 13.3 Ton-Kunst
- 13.4 Noten bearbeiten ...
- 13.5 ... und drucken
- 13.6 Von Cubase zu Dorico
- 13.7 Ausklang

### **Kapitel 14: Verwalten und veröffentlichen**

- 14.1 Die MediaBay
- 14.2 Der Pool
- 14.3 Aggregatoren
- 14.4 Export
- 14.5 Publikation
- 14.6 Ausklang

### **Anhang**

Cubase installieren und aktivieren Projekte und Links

Hans-Georg Schumann

# **Cubase Elements**

# **Praxisbuch für Einsteiger**

# **Grundlagen für die Musikproduktion**

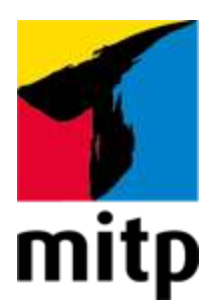

# <span id="page-11-0"></span>**Impressum**

#### **Bibliografische Information der Deutschen Nationalbibliothek**

Die Deutsche Nationalbibliothek verzeichnet diese Publikation in der Deutschen Nationalbibliografie; detaillierte bibliografische Daten sind im Internet über [http://dnb.d-nb.de](http://dnb.d-nb.de/) abrufbar.

ISBN 978-3-7475-0400-0 1. Auflage 2022

[www.mitp.de](https://www.mitp.de/) E-Mail: [mitp-verlag@sigloch.de](mailto:mitp-verlag@sigloch.de) Telefon: +49 7953 / 7189 - 079 Telefax: +49 7953 / 7189 - 082

© 2022 mitp Verlags GmbH & Co. KG

Dieses Werk, einschließlich aller seiner Teile, ist urheberrechtlich geschützt. Jede Verwertung außerhalb der engen Grenzen des Urheberrechtsgesetzes ist ohne Zustimmung des Verlages unzulässig und strafbar. Dies gilt insbesondere für Vervielfältigungen, Übersetzungen, Mikroverfilmungen und die Einspeicherung und Verarbeitung in elektronischen Systemen.

Die Wiedergabe von Gebrauchsnamen, Handelsnamen, Warenbezeichnungen usw. in diesem Werk berechtigt auch ohne besondere Kennzeichnung nicht zu der Annahme, dass solche Namen im Sinne der Warenzeichen- und Markenschutz-Gesetzgebung als frei zu betrachten wären und daher von jedermann benutzt werden dürften.

Für die Bereitstellung der Software und die Unterstützung gilt unser Dank Steinberg Media Technologies GmbH.

Lektorat: Katja Völpel Sprachkorrektorat: Christine Hoffmeister Covergestaltung: Christian Kalkert, Sandrina Dralle Coverbild: Andrey VP/[stock.adobe.com](https://stock.adobe.com/) **e**lectronic **pub**lication: III-satz, Flensburg, [www.drei-satz.de](https://www.drei-satz.de/)

Dieses E-Book verwendet das ePub-Format und ist optimiert für die Nutzung mit dem iBooks-reader auf dem iPad von Apple. Bei der Verwendung anderer Reader kann es zu Darstellungsproblemen kommen.

Der Verlag räumt Ihnen mit dem Kauf des E-Books das Recht ein, die Inhalte im Rahmen des geltenden Urheberrechts zu nutzen. Dieses Werk, einschließlich aller seiner Teile, ist urheberrechtlich geschützt. Jede Verwertung außerhalb der engen Grenzen des Urheberrechtsgesetzes ist ohne Zustimmung des Verlages unzulässig und strafbar. Dies gilt insbesondere für Vervielfältigungen, Übersetzungen, Mikroverfilmungen und Einspeicherung und Verarbeitung in elektronischen Systemen.

Der Verlag schützt seine E-Books vor Missbrauch des Urheberrechts durch ein digitales Rechtemanagement. Bei Kauf im Webshop des Verlages werden die E-Books mit einem nicht sichtbaren digitalen Wasserzeichen individuell pro Nutzer signiert.

Bei Kauf in anderen E-Book-Webshops erfolgt die Signatur durch die Shopbetreiber. Angaben zu diesem DRM finden Sie auf den Seiten der jeweiligen Anbieter.

# <span id="page-13-0"></span>**Einleitung**

### <span id="page-13-1"></span>**DAW – was ist das?**

Früher hat man Musik in einem Studio gemacht. Das war recht aufwändig, man benutzte teure Geräte, um letztendlich einen optimalen Song oder ein ganzes Album zu produzieren.

Auch heute gibt es weiterhin Studios, nur arbeiten die mit moderneren Mitteln. Dazu gehört eine **Digitale Audio Workstation** (kurz DAW). Heutzutage nutzt man eine Software, die z.B. auf Computern mit Microsoft Windows oder Apple MacOS läuft. Dadurch lässt sich inzwischen ein solches Tonstudio auch zu Hause betreiben, im Grunde genügt dazu erst einmal ein schneller Computer mit viel Speicherplatz.

Dort können Sie Musikinstrumente über die USB-Schnittstelle anschließen und betreiben, oder man nimmt über ein Mikrofon Gesang, Schlagzeug oder Naturinstrumente auf. Eine andere Möglichkeit ist die Nutzung sogenannter virtueller Instrumente, deren Sound künstlich auf dem Computer erzeugt wird. Natürlich brauchen Sie ein dazu passendes Programm, und damit wird das Ganze erst zur DAW.

### <span id="page-13-2"></span>**Und was ist Cubase?**

Kommen wir zu der Software, die man für ein Musikstudio braucht. Es gibt da ein breites Angebot, einiges ist sogar kostenlos. Doch für die besten Programme muss man schon etwas bezahlen. Aber nicht unbedingt allzu viel. Hier haben wir es mit **Cubase** zu tun. Und das ist eine DAW-Software, sehr weitverbreitet, sie wird von vielen Musik-Profis genutzt.

#### **Für alle Cubase-Versionen**

Ich selbst habe Cubase schon sehr früh kennengelernt und damit ab Version 6 gearbeitet. Aktuell ist Version 12. Die verwende ich auch für dieses Buch. Sollten Sie bereits eine frühere Version haben oder in Erwägung ziehen, nicht die ganze neue, sondern eine ältere Version günstig zu erwerben, lässt sich vieles in diesem Buch auch dann nutzen.

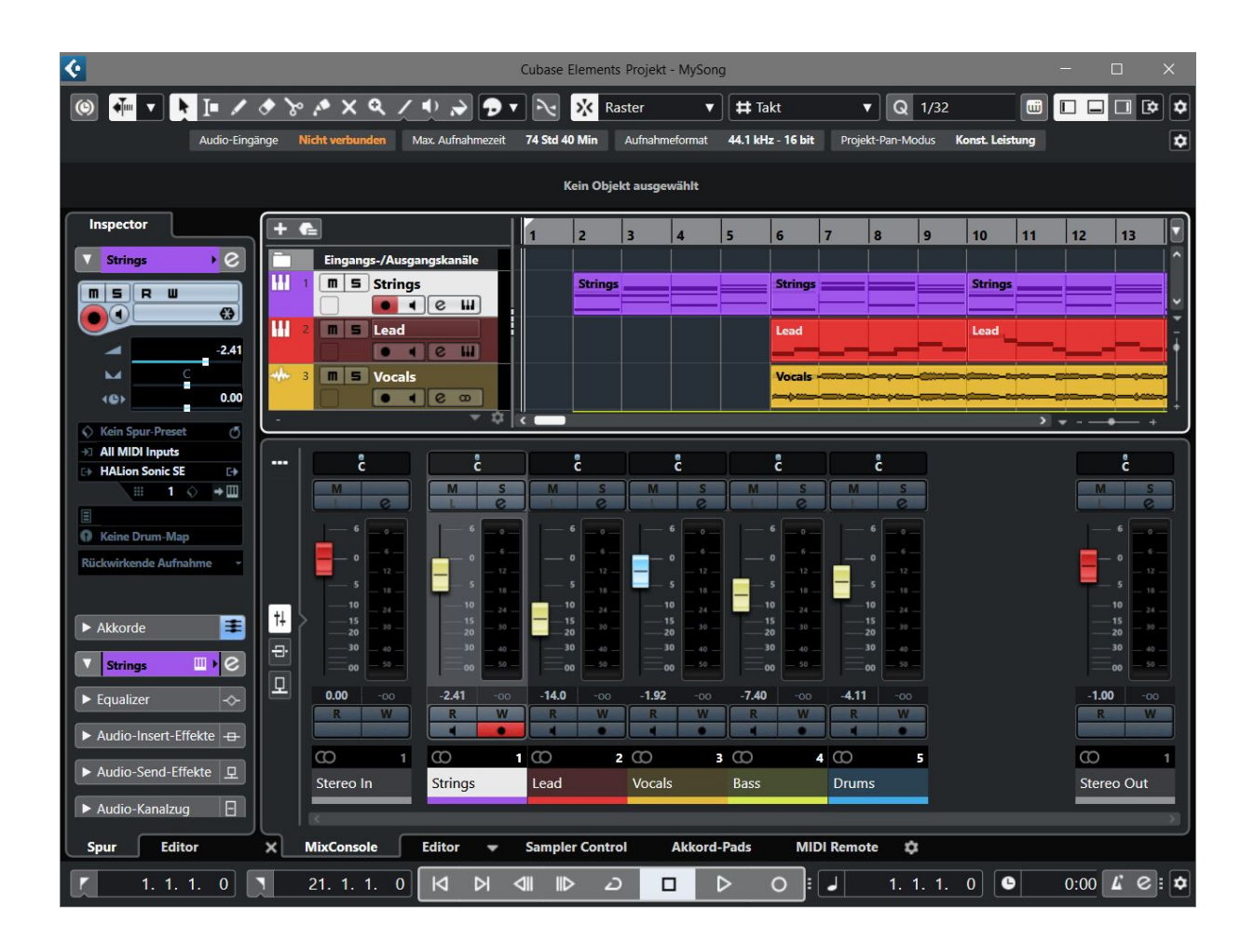

Es gibt derzeit drei Varianten von Cubase: Pro, Artist und Elements. Alle drei bieten Möglichkeiten, Musik schon mit einfachsten Mitteln zu komponieren, ohne zusätzliche andere Hard- oder Software. Auch weil eine Fülle virtueller Instrumente inklusive Schlagzeug bereits mit dabei ist.

Für unsere Zwecke als Einsteiger reicht Cubase Elements völlig aus. Die neueste Version belastet Ihren Geldbeutel mit nicht einmal 100 Euro. Wenn Sie im Laufe der Zeit zum Profi aufsteigen, dann sollten Sie einen Blick auf Cubase Artist und Cubase Pro werfen. Die kosten mehrere Hundert Euro, bieten aber auch weitere hochprofessionelle Zusatzwerkzeuge. Später, wenn Sie mit Musik Geld verdienen und es Ihnen mal mit Cubase Elements »zu eng«

wird, können Sie leicht auf eine der höheren Varianten aufrüsten.

### <span id="page-16-0"></span>**Voraussetzungen**

Sie brauchen einen Computer mit folgenden Eigenschaften:

- 64 Bit Windows 10 oder 11, am besten die jeweils neueste Version,
- einen Prozessor vom Typ Intel Core-i oder AMD Ryzen Multi-Core, empfohlen Intel i5 oder schneller
- RAM mit mindestens 4 GB RAM, empfohlen 8 GB,
- freien Speicherplatz auf dem Datenträger von mehr als 25 GB,
- eine Bildschirmauflösung mit mindestens 1440 x 900, empfohlen 1920 x 1080,
- eine freie USB-Schnittstelle, falls Sie einen Hardware-Lizenz-Key nutzen wollen.

Für den Anfang können Sie Cubase als Vollversion zum Test für einen Monat herunterladen, danach müssen Sie es kaufen. Wie Cubase installiert wird, erfahren Sie im Anhang.

Die meisten Projekte im Buch können Sie in einem Paket von der Verlagsseite herunterladen:

<https://www.mitp.de/0398>

# <span id="page-17-0"></span>**Kapitel 1: Cubase kennenlernen**

Wir beginnen mit einer kleinen Wanderung durch Cubase, um das Wichtigste kennenzulernen, bevor Sie Ihr erstes Musikprojekt erstellen. Vorweg eine Bemerkung zum Thema Lizenz: Bei Cubase reicht es nicht, einfach nur einmalig den Aktionscode einzugeben.

Beim Start von Cubase wird kontrolliert, ob es eine Lizenz für dieses Produkt gibt. Ggf. müssen Sie sich noch mal bei Steinberg anmelden, um als rechtmäßiger User anerkannt zu werden.

#### **Lizenzkontrolle**

Steinberg ist die Firma, die Cubase programmiert hat. Seit Cubase 12 gibt es ein neues Lizenz-System. Für ältere Cubase-Versionen (bis 11) war der sogenannte **e-Licenser** nötig, einmal als Software und einmal als Hardware. Ein sogenannter **Dongle**.

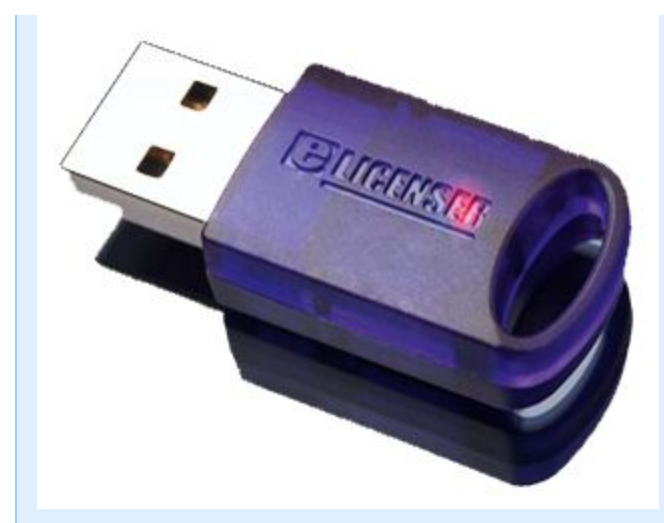

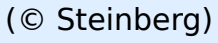

Der wird über USB an den Computer angeschlossen, Cubase ließ sich damit immer problemlos starten (was bei der Software-Kontrolle nicht unbedingt sicher war). Der Nachteil: Er kostet um die 20 Euro. Doch wie gesagt: Seit Cubase 12 ist er nicht mehr nötig.

## <span id="page-18-0"></span>**1.1 Der Steinberg Hub**

Ich gehe jetzt davon aus, dass Cubase bereits installiert ist. Wie das geht, steht im Anhang.

**0.** Starten Sie Cubase durch Doppelklick auf das Symbol auf dem Desktop oder über den Eintrag **STEINBERG CUBASE** im Startmenü.

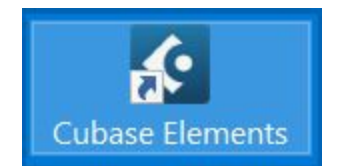

Ganz oben ist die Hauptmenüleiste von Cubase – darauf kommen wir später.

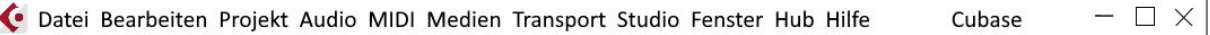

Das Fenster, das Sie als Erstes sehen, ist der sogenannte **Steinberg Hub**. Auf der linken Seite finden Sie aktuelle Nachrichten, Hinweise (u.a. auf Updates) und Tutorials.

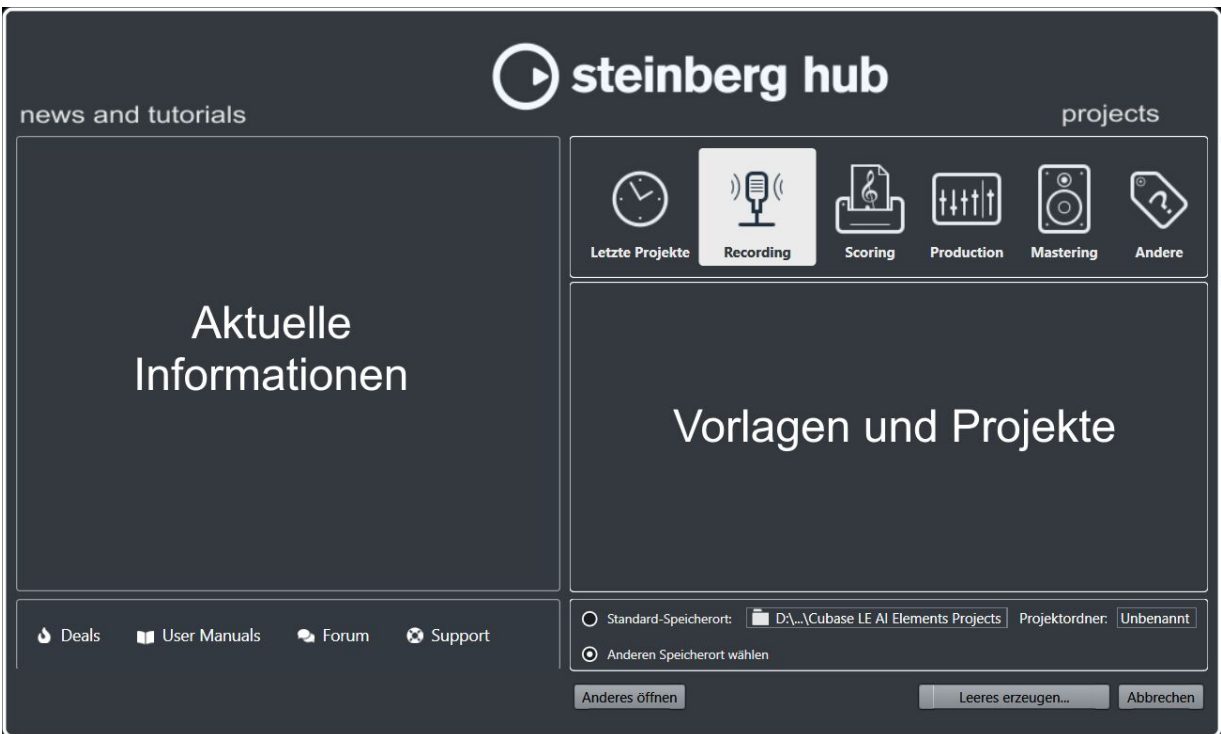

Interessanter ist die rechte Seite. Dort sind Vorlagen aufgeführt, die Steinberg mitgeliefert hat. Damit können Sie für Ihre Projekte gleich das Passende zusammenstellen. Später stehen auf dieser Seite die Namen Ihrer gerade aktuellen eigenen Projekte.

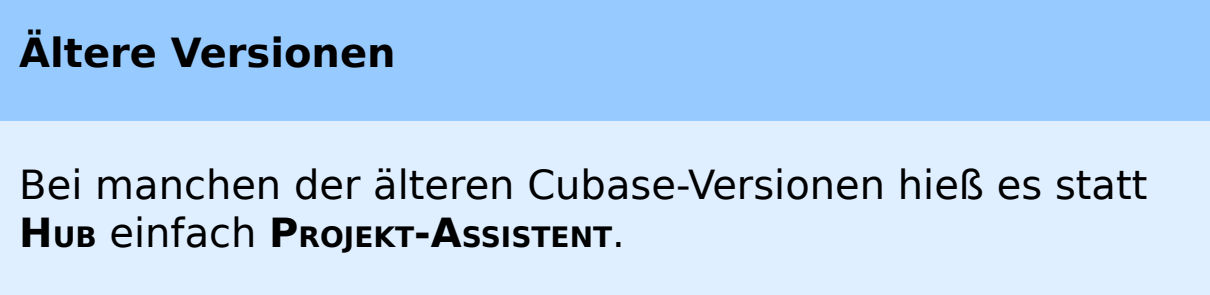

**1.** Kontrollieren Sie als Erstes, ob die Option **ANDEREN SPEICHERORT WÄHLEN** aktiviert ist, damit Sie später Ihren eigenen Musikordner nutzen können. (Ich habe mir dazu einen (jetzt noch leeren) Ordner **CUBASE** eingerichtet).

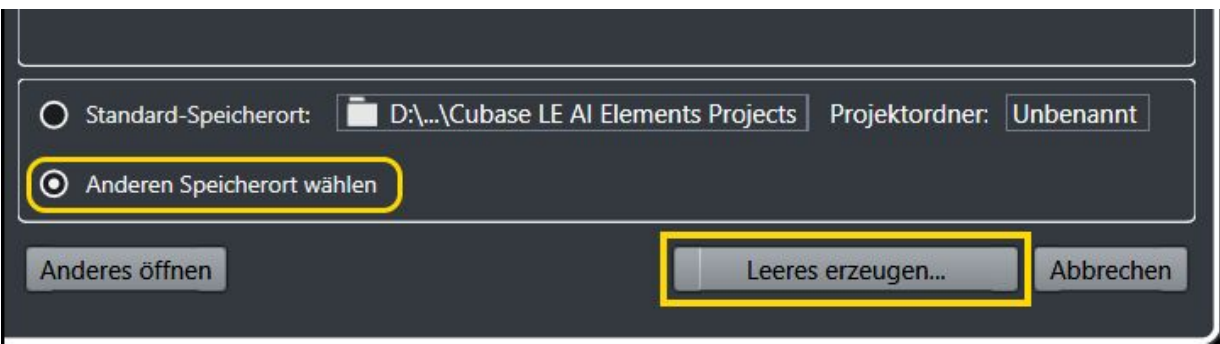

**2.** Klicken Sie dann auf **LEERES ERZEUGEN**.

**3.** Ein Dialogfeld öffnet sich, dort klicken Sie sich zu dem Ordner durch, in dem Sie Ihre künftigen Projekte unterbringen wollen.

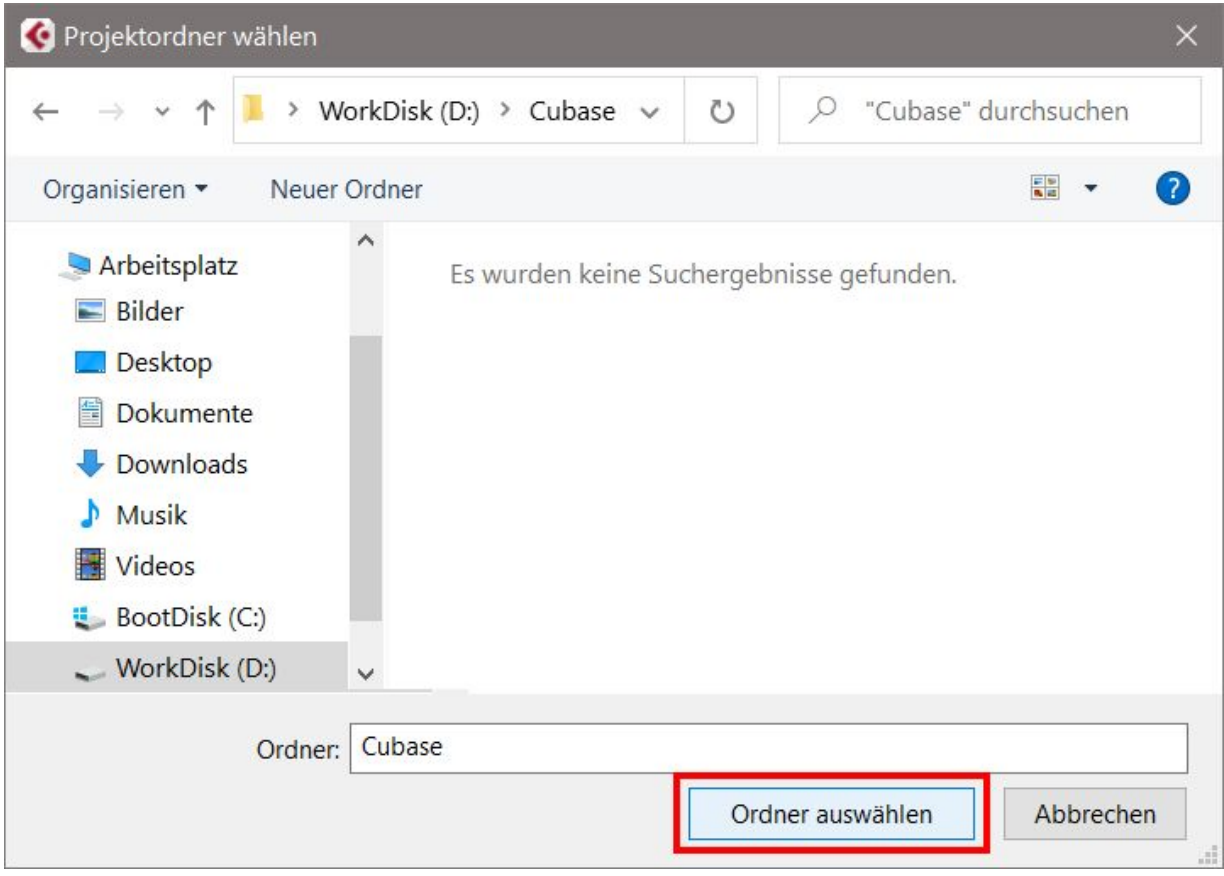

**4.** Klicken Sie anschließend auf **ORDNER AUSWÄHLEN**.

Das Dialogfeld verschwindet, und ein neues Fenster tut sich auf. Und das sieht zunächst ein bisschen verwirrend aus, mit den vielen Bereichen. Daher erkläre ich die Aufteilung jetzt näher.

## <span id="page-21-0"></span>**1.2 Projektfenster**

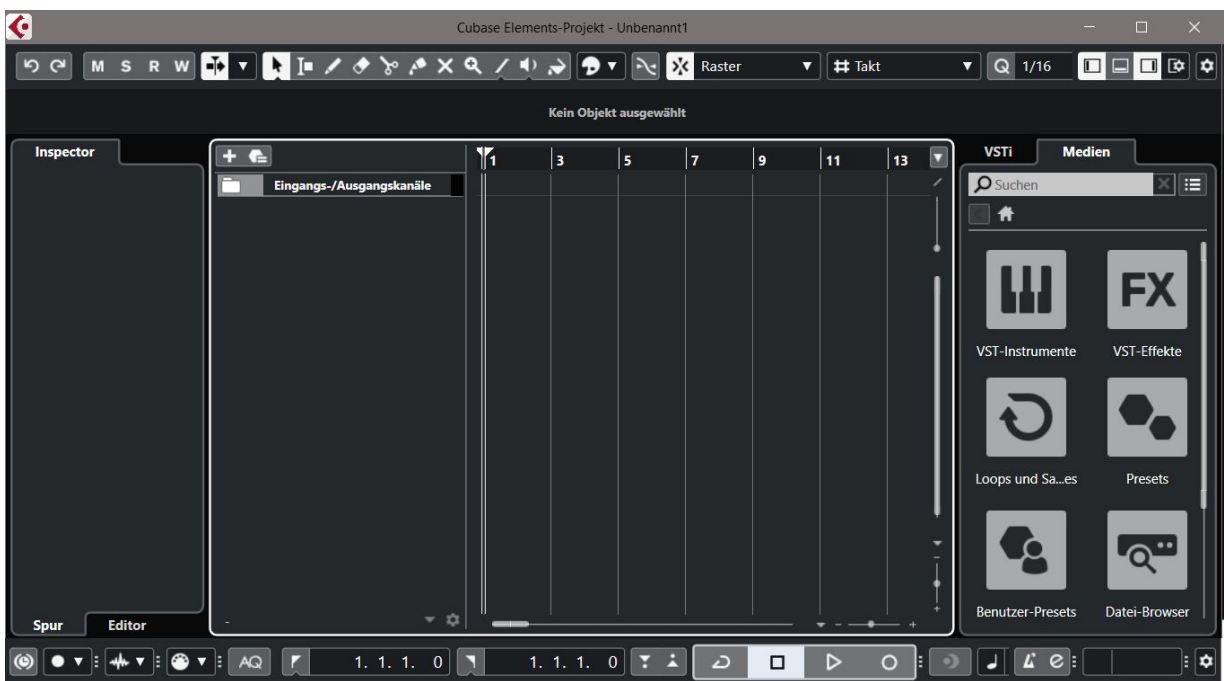

Im oberen Bereich ist die **Werkzeugleiste** vorwiegend für die Bearbeitung einer Spur. Mehr darüber erfahren Sie in Kapitel 7.

$$
\boxed{\circledcirc} \boxed{\texttt{M} \texttt{S} \texttt{R} \texttt{W} \boxed{\texttt{A} \texttt{I}} \texttt{V} \texttt{A} \texttt{S} \texttt{S} \texttt{A} \texttt{A} \texttt{A} \texttt{A} \texttt{A} \texttt{A} \texttt{B} \texttt{V} \boxed{\texttt{N}} \texttt{Raster} \texttt{V} \boxed{\texttt{H} \texttt{Takt} \texttt{V}} \boxed{\texttt{Q} \texttt{1/16} \boxed{\texttt{I}} \boxed{\texttt{I}} \boxed{\texttt{B} \boxed{\texttt{B}}}
$$

Ganz unten ist die **Transportleiste**. Auch auf die kommen wir erst in Kapitel 7 ausführlicher zu sprechen.

$$
\text{\textcircled{\tiny 1}}\; \text{\textcircled{\tiny 1}}\; \text{--}\; \text{--}\; \text
$$

Schauen wir uns den Mittelteil an, den Bereich für die Projekt-Daten. Von links nach rechts sehen Sie hier:

Die Inspector-Zone: Dort stehen (später) alle Informationen, die für eine Musikspur wichtig sind.

- Die Spuren-Zone: Hier sind alle Spuren aufgelistet, aus denen das Projekt besteht.
- Die eigentliche Projekt-Zone: Hier stehen die kompletten Spuren für die Bearbeitung zur Verfügung.
- Die Rack-Zone: Hier finden sich alle im Projekt verwendeten Instrumente und Medien.

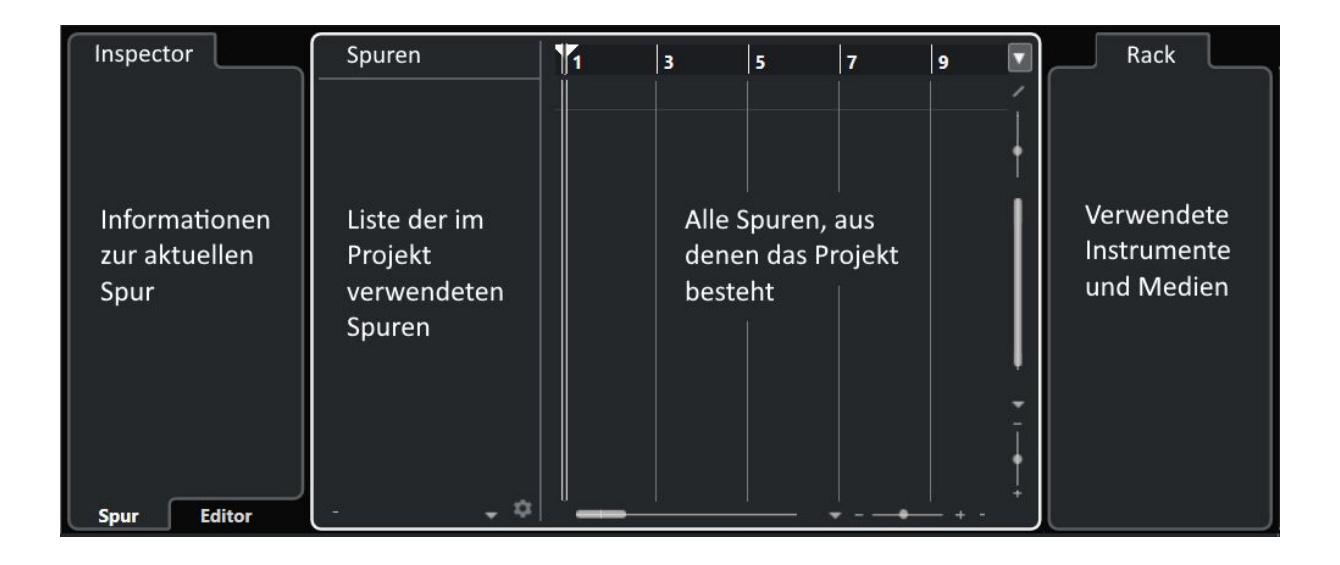

#### **Spuren?**

Was sind denn eigentlich **Spuren**? Das sind die Grund-Bausteine eines Projekts. In ihnen werden die Daten der Töne gesammelt, die Sie beim Musikmachen erzeugen. Das kann auch ein Geräusch sein, dass Sie z.B. über ein Mikrofon aufnehmen, oder ein externer Tonschnipsel.

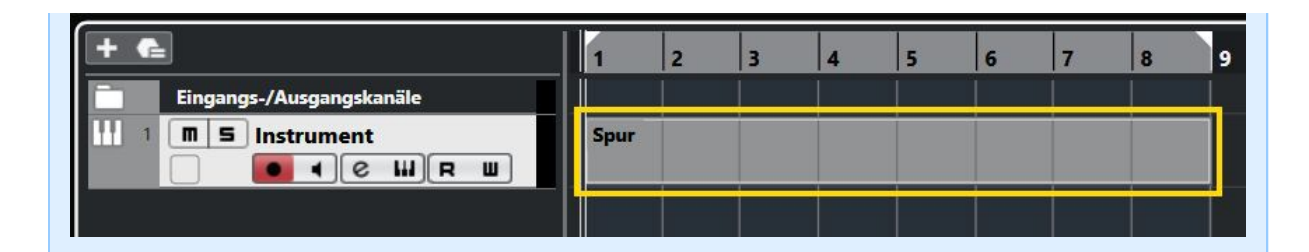

Es gibt verschiedene Arten von Spuren, darunter Audio-, MIDI- oder Instrument-Spuren. Mit denen bekommen Sie im Laufe der folgenden Kapitel zu tun, und Sie erfahren dann jeweils mehr darüber.

# <span id="page-24-0"></span>**1.3 Eingänge – Ausgänge**

Und nun? Fangen wir gleich damit an, für unser Projekt die erste Spur zu erzeugen? Nicht sofort, denn es gibt vorher noch einiges zu klären. Zum Beispiel ist bei mir ganz oben ein Warnhinweis zu sehen:

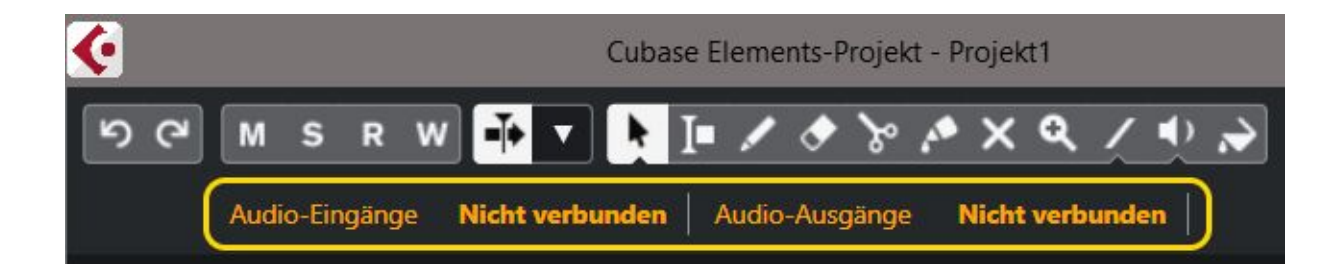

Um wirklich Musik zu machen, die man dann auch hören kann, braucht Cubase die passenden Verbindungen: Das sind üblicherweise Lautsprecher für die Audio-Ausgänge, und für die Audio-Eingänge können das z.B. ein Mikrofon, eine Gitarre oder ein Keyboard sein.

Kümmern wir uns also zuerst darum, dass die Ein- und Ausgänge richtig »verkabelt« sind.

**1.** Klicken Sie dazu in der Hauptmenüleiste auf **STUDIO** und dann auf **STUDIO EINSTELLUNGEN**.

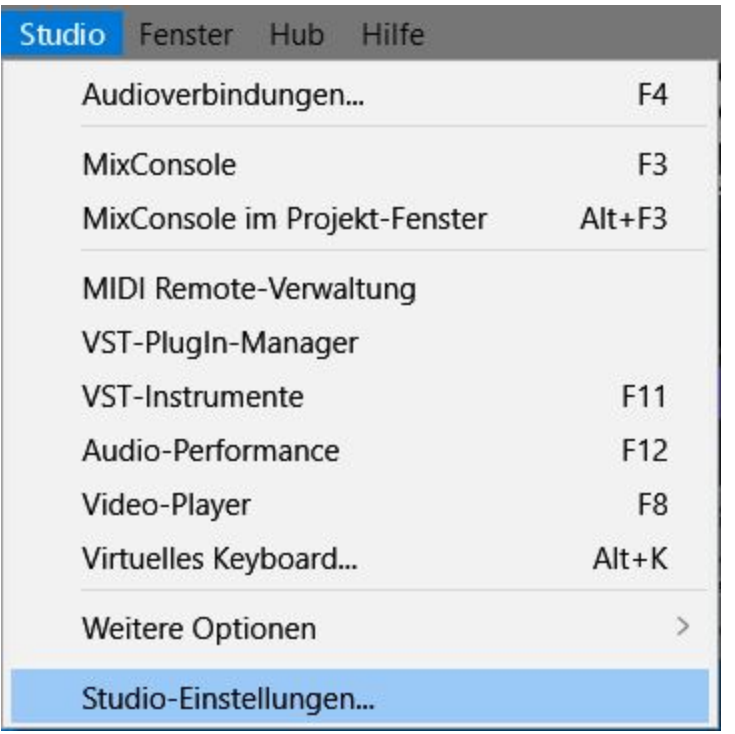

#### **Studio oder Geräte**

Wenn Sie eine ältere Cubase-Version benutzen, müssen Sie ab und zu nach einem Menüeintrag woanders suchen. So hieß es z.B. statt **STUDIO** früher noch **GERÄTE**. Auch sehen die Dialogfelder natürlich teilweise etwas anders aus.

**2.** Ein Dialogfeld öffnet sich. Sorgen Sie dafür, dass links unter **AUDIOSYSTEM** der Eintrag **GENERIC LOW LATENCY ASIO DRIVER** markiert ist.

#### **ASIO**

ASIO ist die Abkürzung für »Audio Stream Input/Output«, gemeint ist damit ein System, das Cubase (und anderen Programmen) den Zugriff auf die Fähigkeiten der in Ihrem Computer eingebauten Sound-Chips erlaubt. Dadurch ist ein weitgehend störungs- und verzögerungsfreier Datenverkehr möglich.

Unter **ANSCHLÜSSE** sind die Lautsprecher aufgeführt, die aktuell am Computer angeschlossen sind.

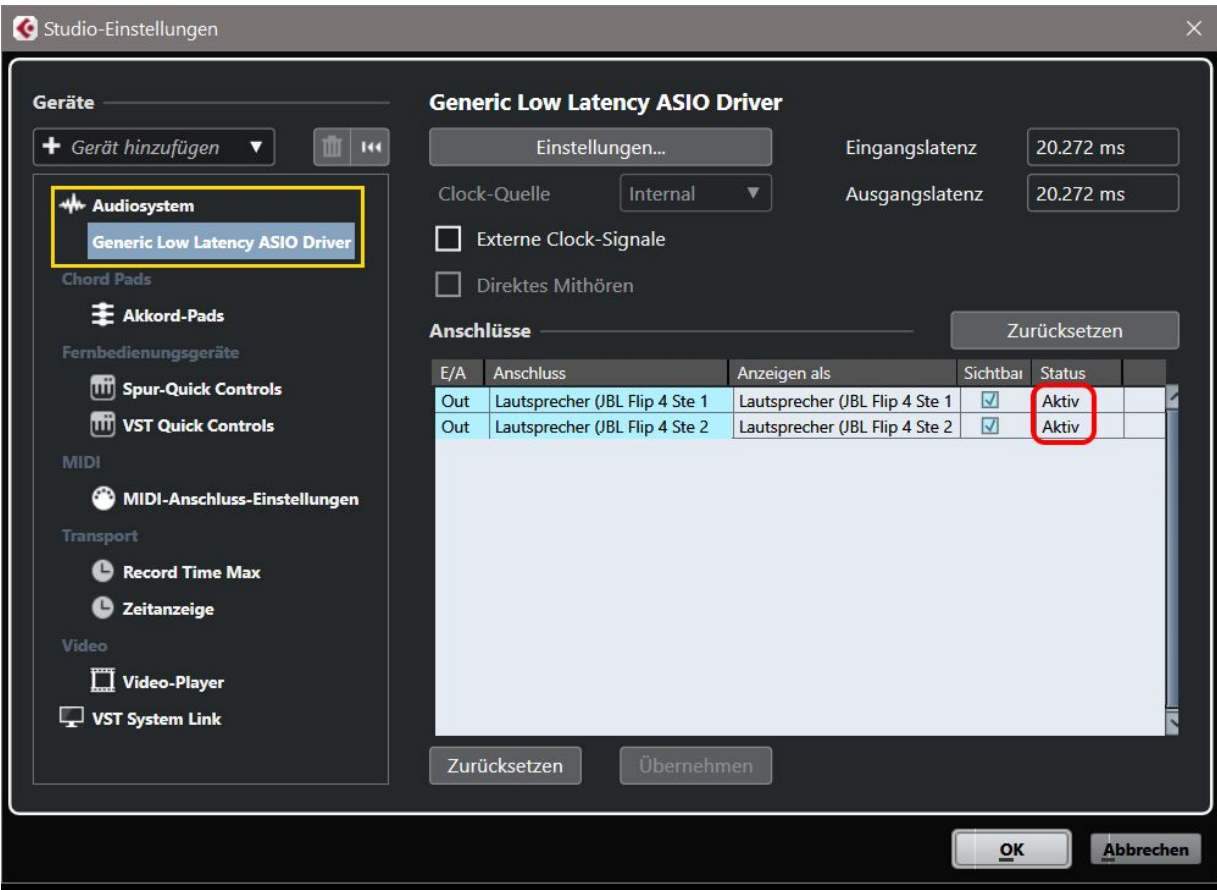

**3.** Kontrollieren Sie, ob Ihre Lautsprecher angezeigt werden und der **STATUS** auf **AKTIV** steht.

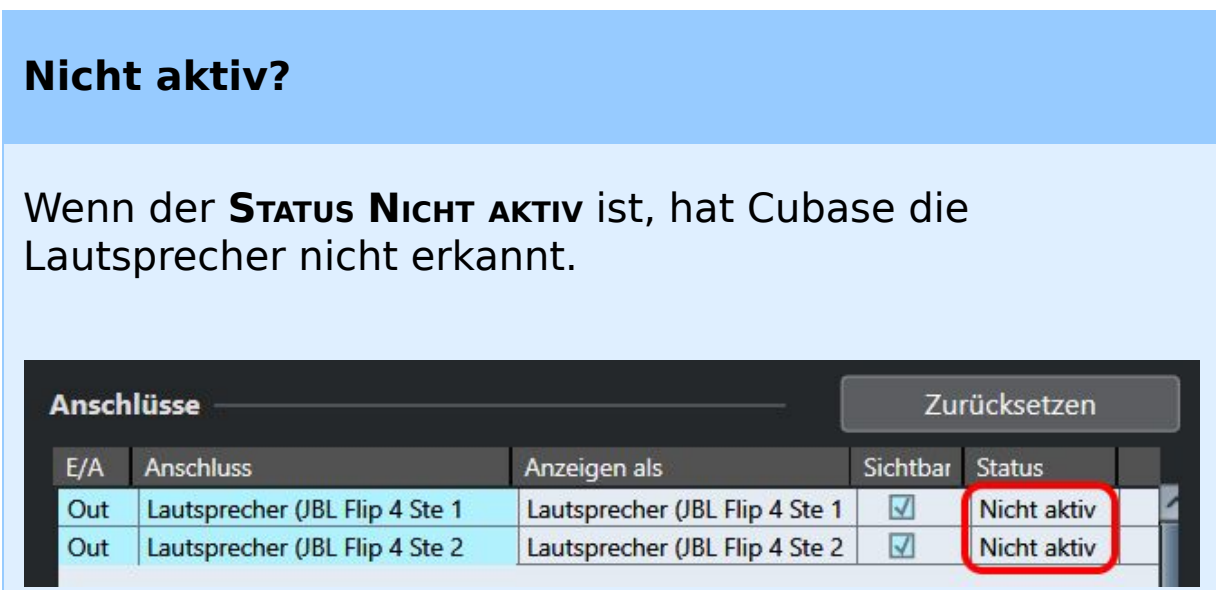

Dann schließen Sie Cubase erst einmal. Kontrollieren Sie, ob die Lautsprecher eingeschaltet sind (ggf. schalten Sie sie aus und wieder ein), schließlich starten Sie Cubase neu und wiederholen die obigen Schritte.

Anschließend sollten die Audio-Ausgänge auf **AKTIV** stehen.

Möglicherweise gibt es zwei Lautsprechersysteme, das eine intern, in den Computer eingebaut, das andere extern, über USB oder Bluetooth angeschlossen. Dann können Sie so zwischen den Systemen wechseln:

**1.** Klicken Sie im Dialogfeld für die Studio-Einstellungen oben auf die Schaltfläche **EINSTELLUNGEN**.

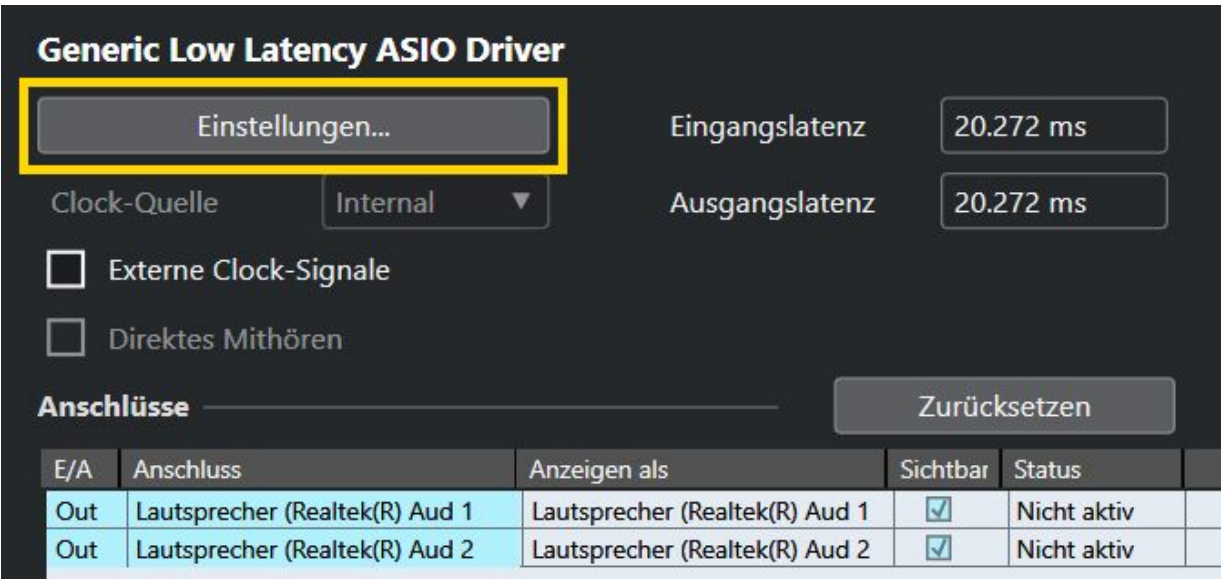

**2.** Im nächsten Dialogfeld wählen Sie das Lautsprecherpaar aus, das Sie für Cubase benutzen wollen.

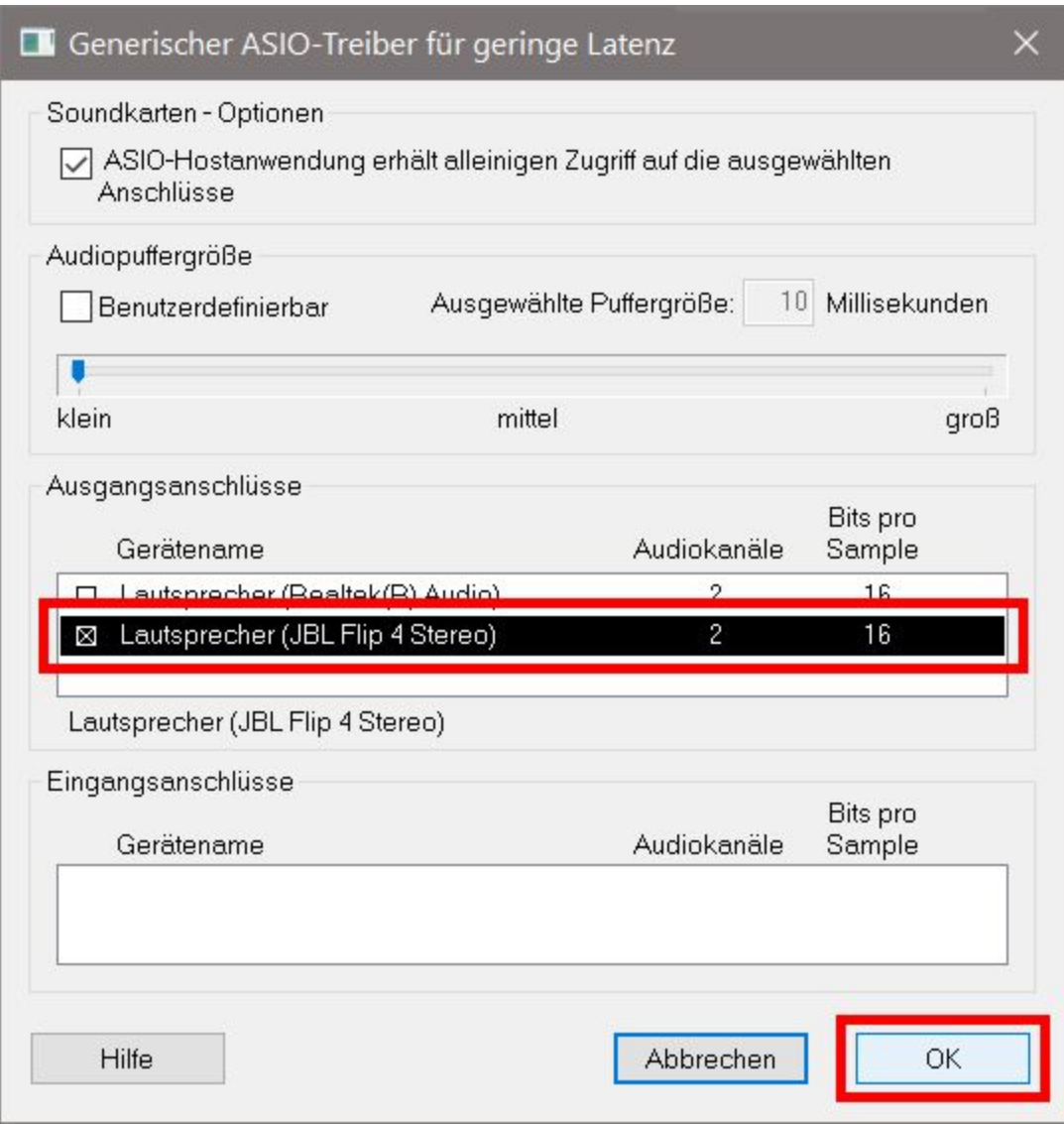

**3.** Abschließend klicken Sie auf **OK** und im Haupt-Dialog ebenfalls auf **OK**.

Damit sollten die Ausgänge »versorgt« sein. Um die Eingänge müssen wir uns jetzt noch nicht kümmern, darauf kommen wir später zurück, wenn wir z.B. ein Mikrofon oder ein externes Instrument benutzen.